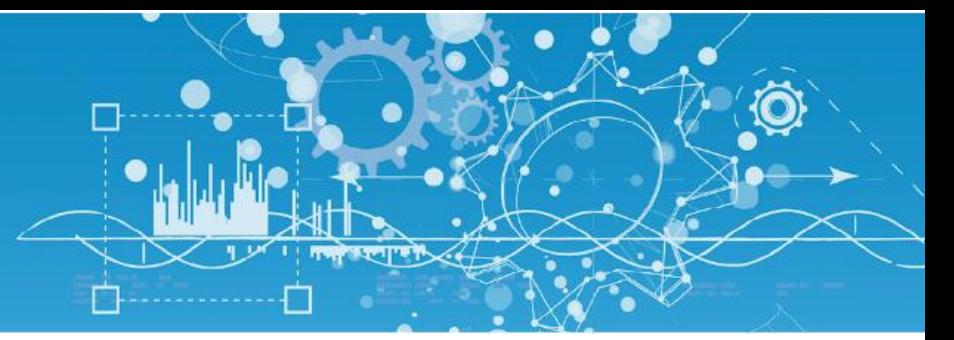

# Manuel Agenda

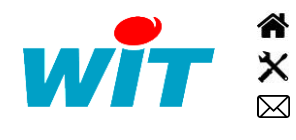

+33 (0)4 93 19 37 37 [wit@wit.fr](mailto:wit@wit.fr) +33 (0)4 93 19 37 30 - [hot-line@wit.fr](mailto:hot-line@wit.fr) [www.wit.fr](http://www.wit.fr/) 7, avenue Raymond Féraud - CS 31003 - 06205 NICE Cedex 3 [www.wit-square.fr](http://www.wit-square.fr/)

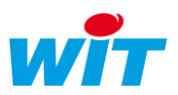

# Sommaire

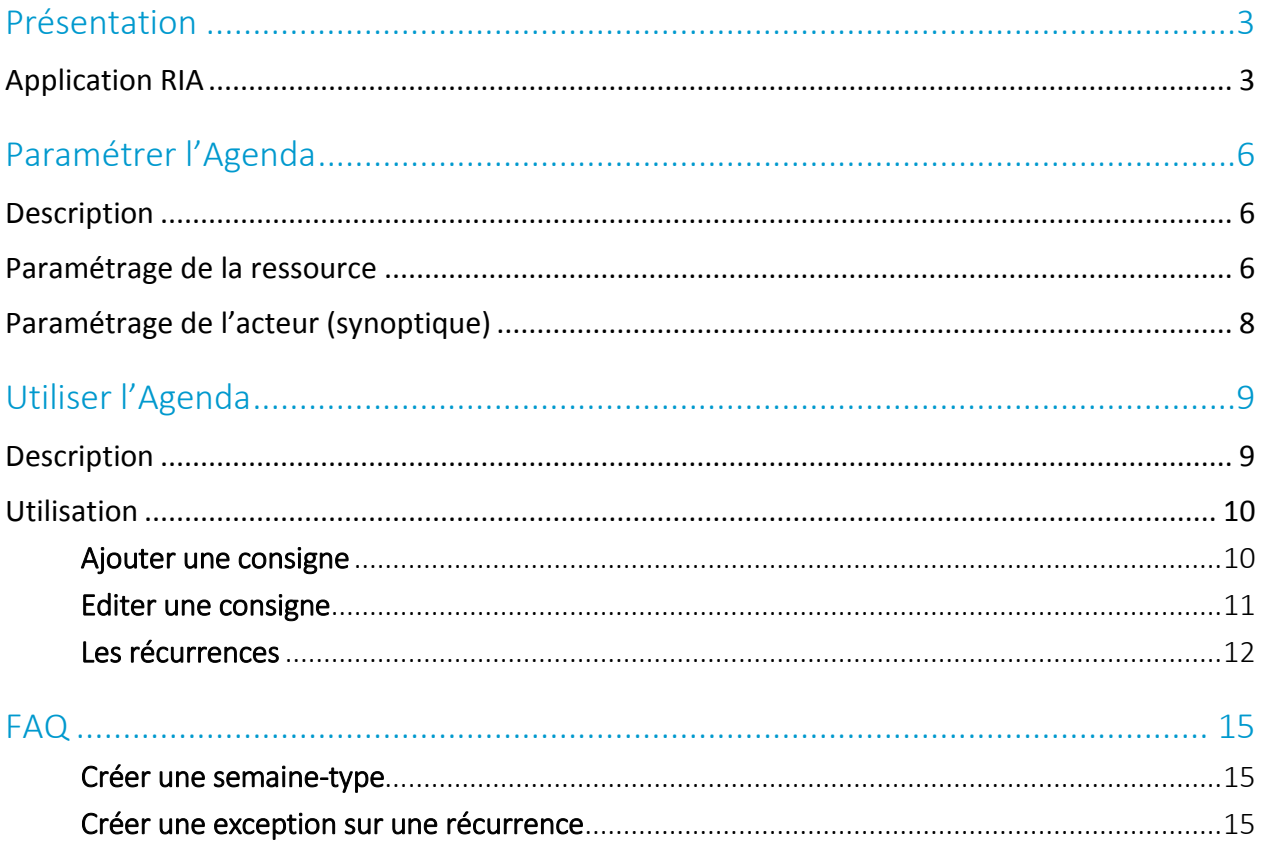

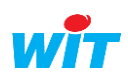

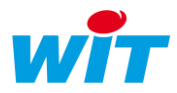

# <span id="page-2-0"></span>Présentation

L'Agenda est un outil de planification intégré à la gamme e@sy / REDY qui permet de planifier tout type de consignes associées à l'occupation d'un bâtiment ou au process d'une installation technique.

Cette fonctionnalité se compose de deux éléments :

 La ressource « Agenda » (dossier « Planification ») qui définit les modes à associer aux consignes (ex. occupé/inoccupé, confort/réduit/hors-gel, etc.) et met à disposition des autres ressources la valeur correspondante (ex. 1/0, 19/15/7).

Il est possible de créer plusieurs ressources pour gérer différentes planifications (ex. Salle A / Salle B / Salle C) ou créer des règles conditionnelles entre elles (ex. Agenda A ET Agenda B).

• L'AgendApp qui est l'interface de consultation et d'édition de la planification des ressources « Agenda ». Cette interface se présente sous la forme d'un calendrier type Outlook™ ou Google Calendar™ accessible depuis le menu d'exploitation de l'e@sy ou depuis un synoptique via l'acteur « Agenda ».

L'interface de l'Agenda est compatible avec les navigateurs suivants :

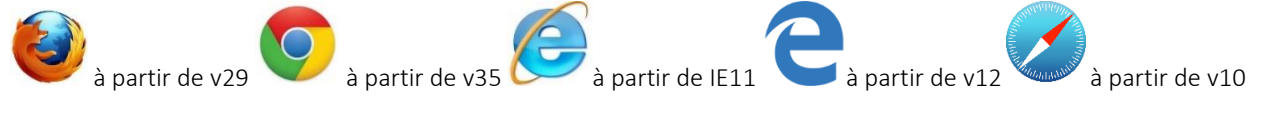

L'Agenda est disponible à partir de la version 8.0.0 de la gamme e@sy / REDY (automates et supervision).

# <span id="page-2-1"></span>Application RIA

L'Agenda fonctionne avec une application web RIA (Rich Internet Application).

Ce type d'application est conçu pour offrir une interface graphique à la fois conviviale, ergonomique et moderne.

Leur particularité est de réaliser la majeure partie du traitement des données (calcul, affichage, etc.) au sein même du navigateur ; ce qui permet d'offrir une meilleure réactivité dans leur utilisation, de limiter le trafic de données entre l'automate et le navigateur et de décharger l'automate de ces tâches.

#### Ce qu'il faut retenir :

Pour la gamme REDY :

 Une version de l'application est hébergée dans l'applicatif du REDY. Pour l'utiliser valider l'hébergement local :

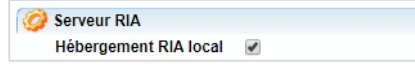

 Si le navigateur est toujours connecté à internet, nous mettons à disposition la dernière version jour de l'AgendApp à l'adresse [//appRIA.wit.fr](http://appria.wit.fr/) (port 80). Pour que le REDY propose cette version à la place de celui qu'il héberge, il faut se rendre dans les paramètres systèmes et décocher « Hébergement RIA local » :

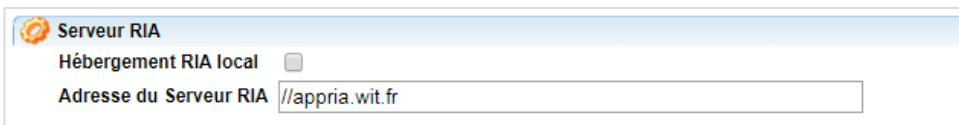

Pour la gamme e@sy :

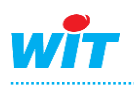

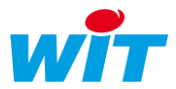

- Pour ne pas alourdir le poids du logiciel de l'e@sy, les applications RIA sont hébergées sur nos serveurs à l'adresse : [http://appria.wit.fr](http://appria.wit.fr/) (port 80)
- Cela implique que le navigateur doit toujours être connecté à Internet pour les consulter.
- S'il n'est pas possible de connecter le navigateur à Internet, il est possible d'installer les applications sur un réseau d'entreprise en modifiant l'adresse du serveur RIA dans les paramètres systèmes de l'e@sy :

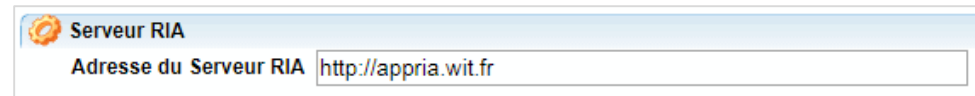

Pour les navigateurs moins récents tel que :

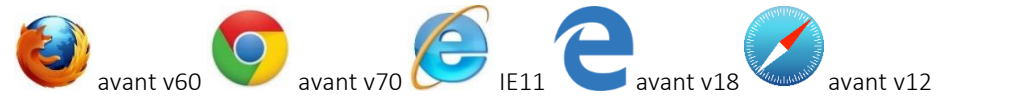

Il est possible d'utiliser une fonctionnalité maintenant disparue dans les autres navigateurs : la possibilité de garder l'application RIA après le premier accès.

- o L'application RIA s'installe automatiquement dans le navigateur lors du premier accès à l'application.
- o Une fois l'application installée dans le navigateur, il n'est plus nécessaire que celui dispose d'une connexion Internet.

Le fait de **vider le cache** du navigateur dans sa globalité entraine la suppression des applications RIA. Pour effacer uniquement les images mises en caches, utiliser la combinaison de touches « Ctrl + Shift + Suppr » puis configurer les paramètres selon les exemples suivants :

#### Internet Explorer Google Chrome

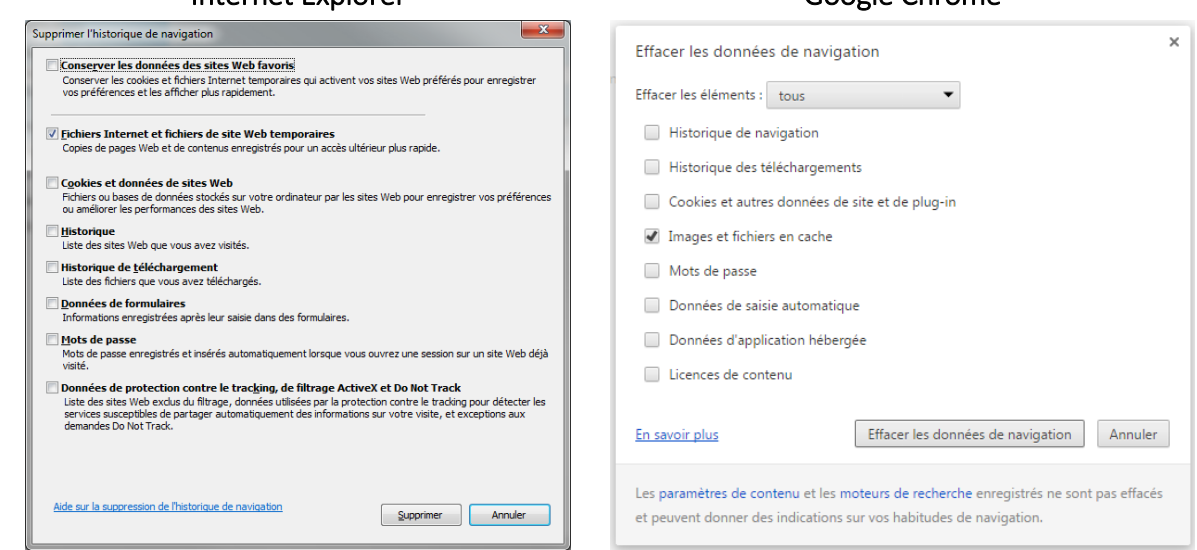

- o Mise à jour de l'application RIA installée
	- Lorsqu'une nouvelle version de l'application RIA est disponible, et que le navigateur est connecté à Internet, sa mise-à-jour est automatiquement proposée.
	- Si la mise-à-jour de l'application nécessite la mise-à-jour de l'e@sy ou le REDY, l'utilisateur en est informé.

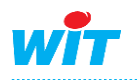

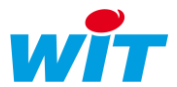

o La version de l'application RIA peut être consultée en bas à droite de la fenêtre de l'Agenda :

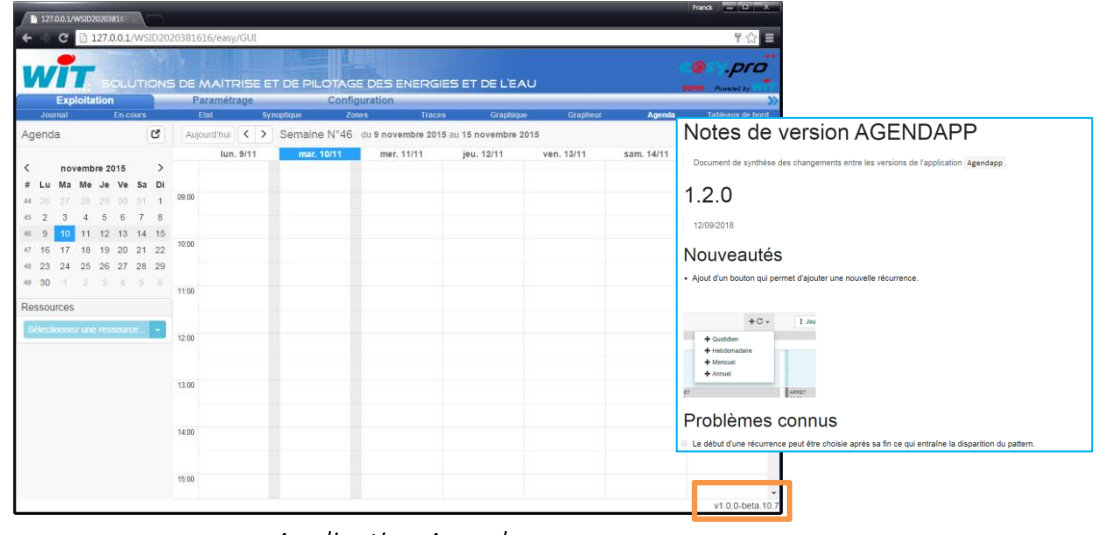

*Application Agenda*

o La fiche des nouveautés et évolutions de l'Agenda peut être consultée en cliquant sur le numéro de version en bas à droite de la fenêtre.

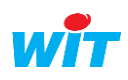

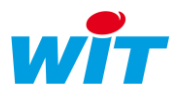

# <span id="page-5-0"></span>Paramétrer l'Agenda

# <span id="page-5-1"></span>Description

La ressource « Liste de consignes planifiées » permet de définir les modes disponibles au moment de créer des consignes (ex. occupé/inoccupé, confort/réduit/hors-gel, etc.) et met à disposition des autres ressources la valeur correspondante (ex. 1/0, 19/15/7).

# <span id="page-5-2"></span>Paramétrage de la ressource

Etape 1 Dans Paramétrage  $\rightarrow$  Ressources  $\rightarrow$  Ajouter une ressource, ouvrir le dossier « Planification », sélectionner la ressource « Agenda » puis cliquer sur « Ajouter » :

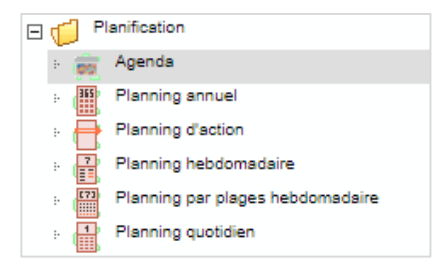

#### Aperçu de la ressource :

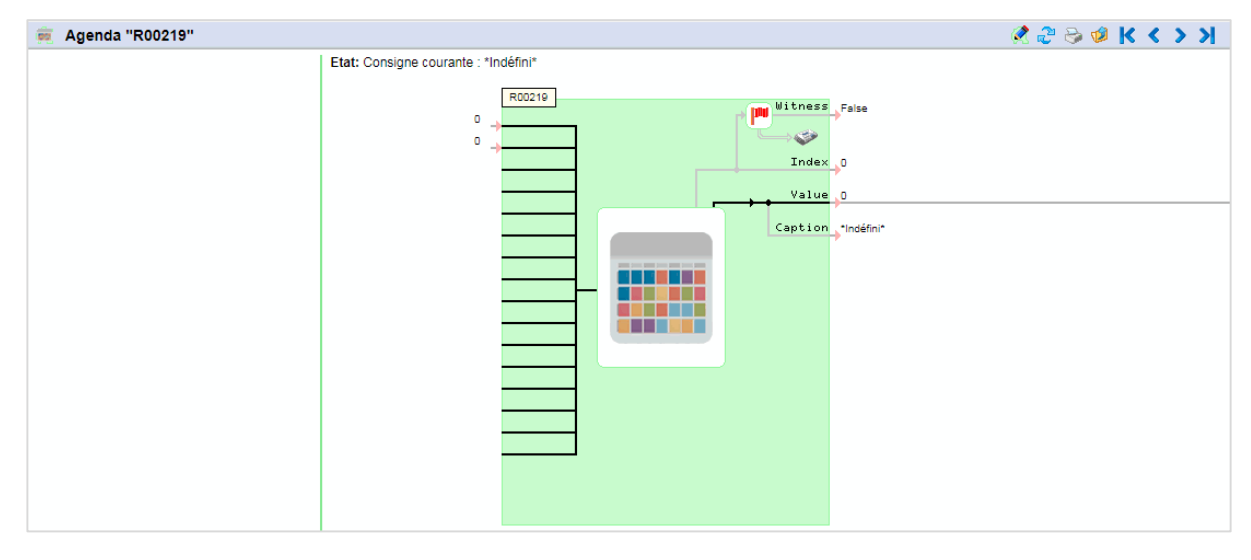

#### Etape 2 Renseigner l'identité de la ressource (ex. Salle A)

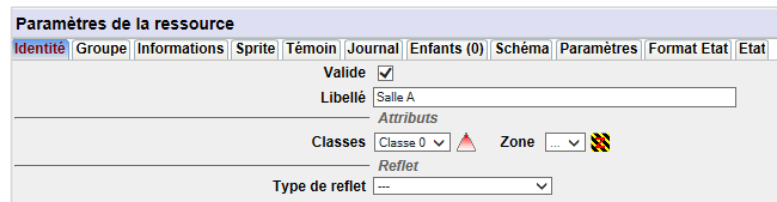

Etape 3 Renseigner les paramètres de la ressource :

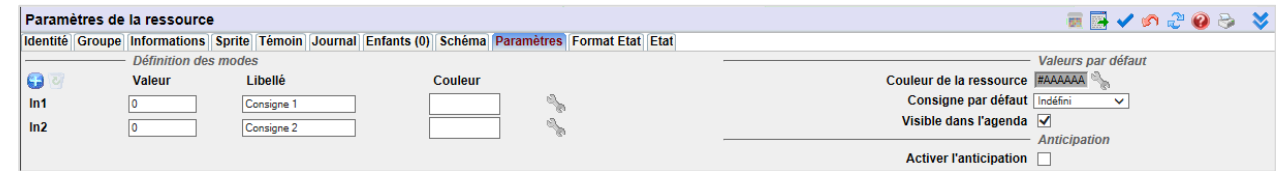

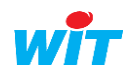

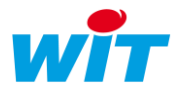

# Définition des modes

- Les modes correspondent aux valeurs que peut prendre la ressource selon chaque consigne (ex. Occupé / Inoccupé, Confort / Réduit / Hors-Gel, etc.).
- Chaque mode se compose d'un index (In1 = 1, In2 = 2, etc.), d'une valeur analogique, d'un libellé texte et d'une couleur.
- **•** Pour ajouter un mode, cliquer sur l'icône :
- **•** Pour supprimer le dernier mode, cliquer sur l'icône :
- Pour sélectionner la couleur d'un mode, cliquer sur l'icône :
- Le nombre de modes par ressource est compris entre 2 et 16.

#### Couleur de la ressource

Il s'agit de la couleur sous laquelle apparaît la ressource dans la liste des ressources :

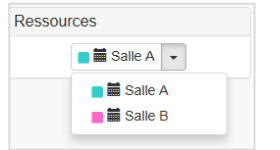

Cette couleur correspond également à la couleur par défaut des consignes de la ressource lorsque la couleur du mode n'est pas renseignée, et que la couleur de la consigne n'est pas modifiée :

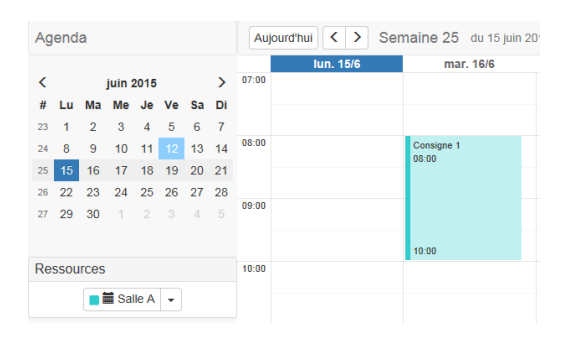

# Consigne par défaut

Il s'agit de la consigne appliquée par la ressource lorsqu'aucune consigne n'est planifiée.

# Anticipation

L'anticipation consiste à enclencher une consigne préalablement ou ultérieurement à l'heure à laquelle elle est planifiée.

Dans le cadre de la régulation de chauffage par exemple, l'anticipation permet de relancer les chaudières préalablement au début de l'occupation du bâtiment donnée par l'Agenda de manière à assurer le confort des occupants au moment de leur arrivée.

Les temps d'anticipation (marche et arrêt) pouvant être renseignés par des variables externes, il est possible de les adapter en fonction de différents paramètres variables tels que la température extérieure, l'ensoleillement, la force et la direction du vent, etc. afin d'agir au moment le plus optimal.

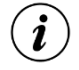

Pour plus d'informations sur la fonction d'anticipation, consulter la documentation « MANUEL\_WIT\_Ressources\_Régulation\_Optimisée\_Fr » disponible en suivant ce lien :

<http://www.wit.fr/?download=14223>

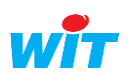

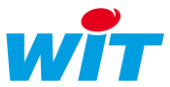

# <span id="page-7-0"></span>Paramétrage de l'acteur (synoptique)

L'acteur « Agenda » se présente sous la forme d'un bouton qui permet d'accéder à l'Agenda via un synoptique.

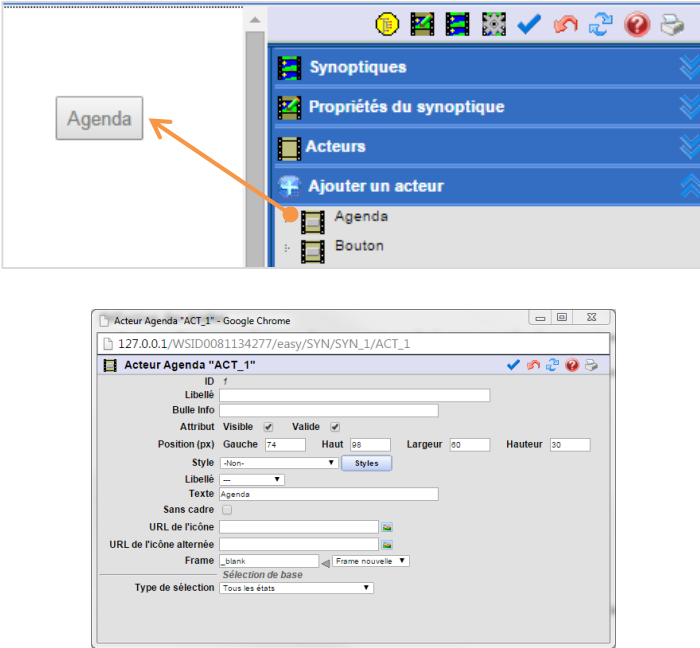

*Paramètres de l'acteur Agenda*

Les principaux paramètres de cet acteur sont les suivants :

#### Frame

Ce paramètre définit dans quelle frame (cadre) apparaît l'Agenda :

- Frame nouvelle ( blank) : ouvre l'Agenda dans une nouvelle fenêtre.
- Frame actuelle (\_self) : ouvre l'Agenda dans la frame où se trouve l'acteur Agenda.
- Frame parent (\_parent) : ouvre l'Agenda dans la frame parent à la frame où se trouve l'acteur Agenda.
- Frame principale ( top) : ouvre l'Agenda dans la fenêtre actuelle du navigateur.

Ce paramètre peut également être renseigné du libellé d'un acteur frame.

# Type de sélection

Ce paramètre permet de filtrer la sélection des ressources disponibles dans l'interface de l'Agenda :

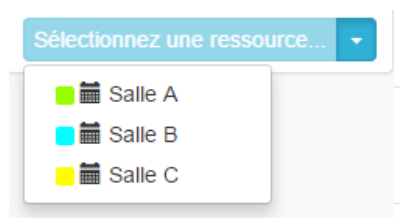

- Tous les états : la sélection propose toutes les ressources ; selon les groupe(s) de l'utilisateur.
- **Etat d'une seule ressource** : la sélection propose une seule ressource.
- Etat des ressources d'un dossier : la sélection propose les ressources d'un dossier de ressources.
- Etat des ressources d'un ensemble : la sélection propose les ressources d'un Ensemble.

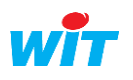

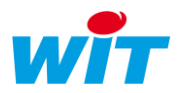

# <span id="page-8-0"></span>Utiliser l'Agenda

# <span id="page-8-1"></span>Description

L'interface de l'Agenda se présente sous la forme d'un calendrier type Outlook™ ou Google Calendar™.

L'Agenda est accessible à partir :

1. des paramètres d'une ressource « Liste de consignes planifiées »,

Paramètres de la ressource ■くんちのら 久

- 2. du menu d'exploitation « Agenda » de l'e@sy, **Exploitation** Paramétrage **Configuration**
- 3. d'un synoptique via l'acteur « Agenda ».

# Présentation des différents éléments qui composent l'Agenda :

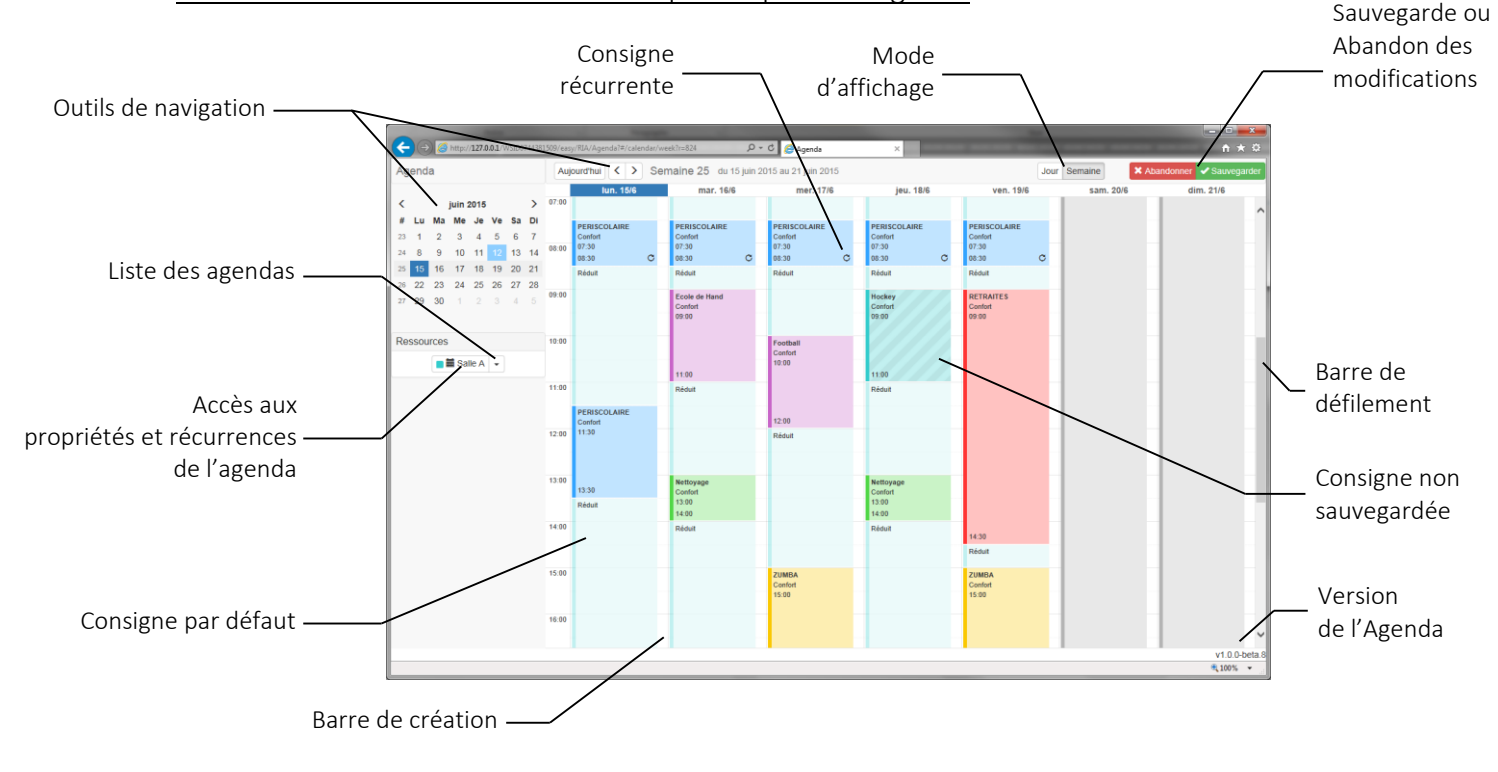

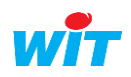

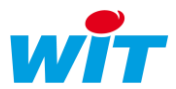

# <span id="page-9-0"></span>Utilisation

# <span id="page-9-1"></span>**Ajouter une consigne**

Pour ajouter une consigne, il existe deux méthodes :

1. Si aucune consigne n'est présente dans la plage horaire souhaitée, cliquer dans la zone centrale à l'heure de début de la consigne puis glisser le curseur de la souris jusqu'à son heure de fin :

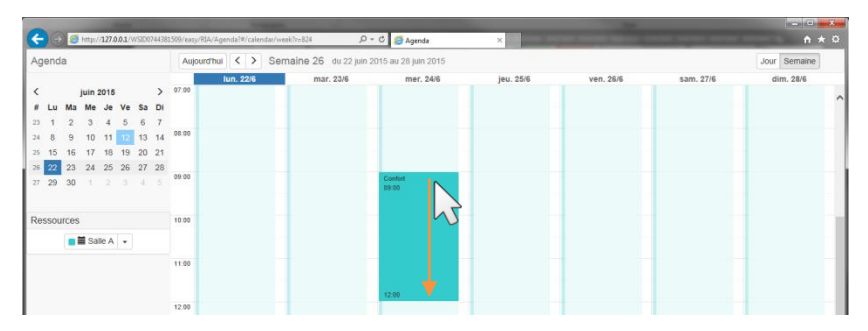

2. Si une consigne est déjà présente dans la plage horaire souhaitée, cliquer dans la « Barre de création » (barre verticale située à droite de chaque jour) à l'heure de début de la consigne puis glisser le curseur de la souris jusqu'à son heure de fin :

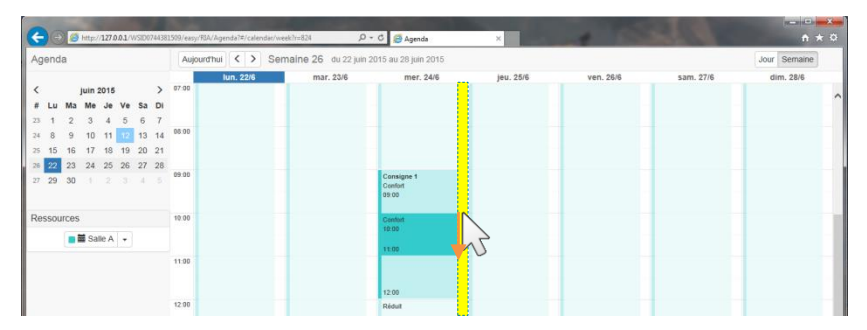

Cette méthode fonctionne dans tous les cas.

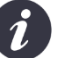

#### A savoir

- La durée minimum d'une consigne est de 15 minutes.

- Afin de ne pas porter atteinte aux performances du système, le nombre maximum de consignes par ressource est fixé à 100.

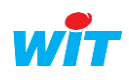

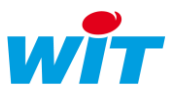

# <span id="page-10-0"></span>**Editer une consigne**

La fenêtre d'édition d'une consigne se présente sous la forme suivante :

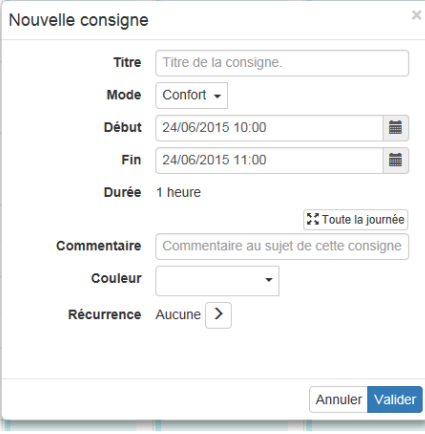

#### Titre

Libellé donné à la consigne.

#### Mode

Ces modes sont ceux configurés dans les paramètres de la ressource.

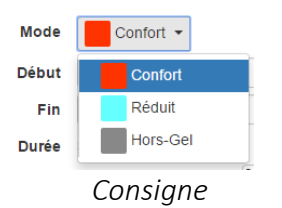

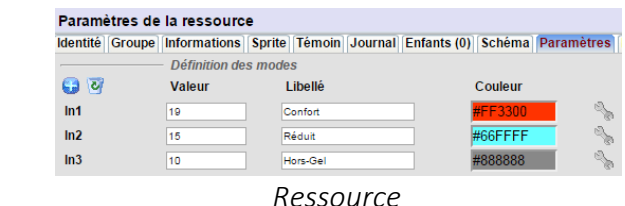

Le mode

#### Début et Fin

Il est possible de saisir au clavier la date et l'heure de début et de fin de la consigne ou d'utiliser l'icône située à droite de chaque champ :

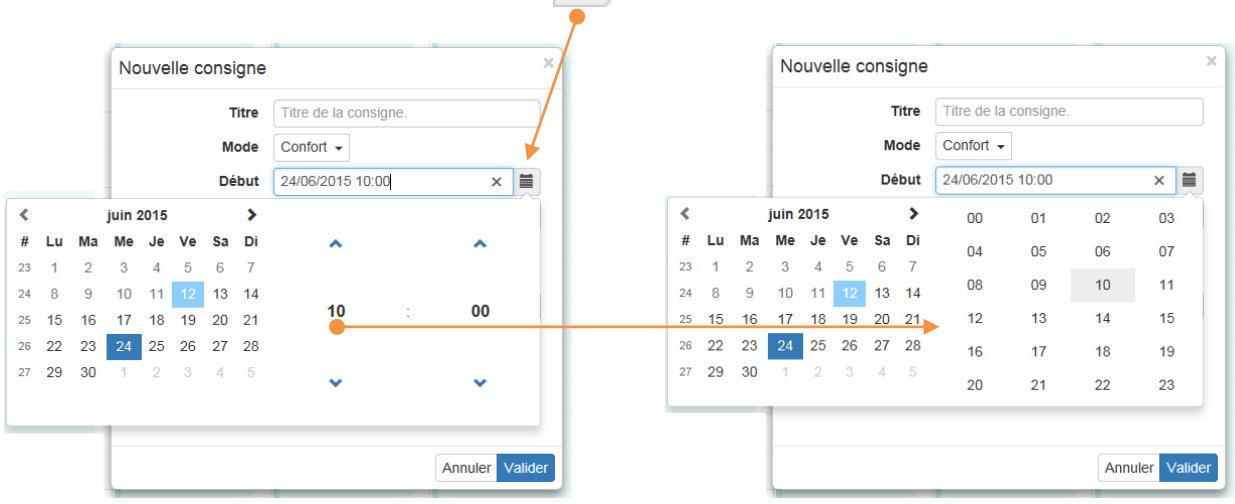

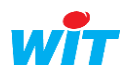

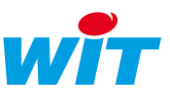

# Couleur

Ce paramètre permet de personnaliser la couleur de la consigne.

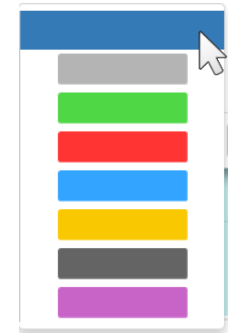

Cette couleur est prioritaire sur la couleur par défaut du mode.

#### Récurrence

La récurrence permet de répéter une consigne de façon quotidienne, hebdomadaire, mensuelle ou annuelle :

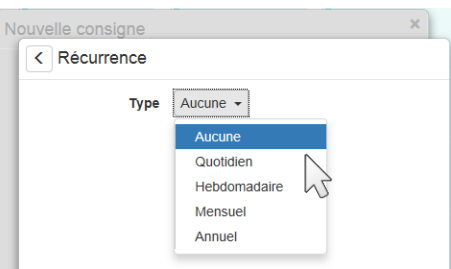

# <span id="page-11-0"></span>**Les récurrences**

Une récurrence est une consigne, ou un ensemble de consignes, répétées de façon quotidienne, hebdomadaire, mensuelle ou annuelle.

Chaque récurrence possède des paramètres propres à son type de récurrence (ex. tous les x jours, tous les x du mois, etc.) ainsi qu'un paramètre de fin qui peut être : jamais, à une date définie ou après un nombre d'occurrences.

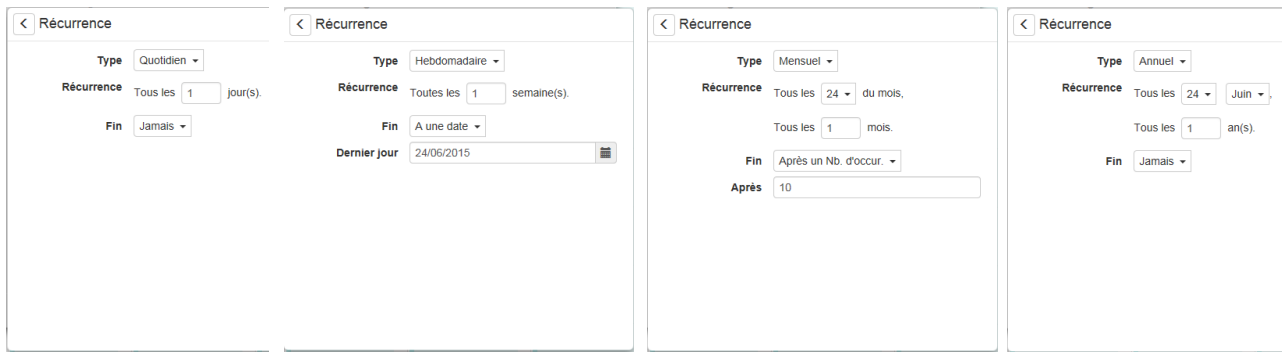

Lorsqu'une récurrence est créée, elle apparaît dans la liste des récurrences de la ressource : Pour accéder à cette liste, il existe deux méthodes :

- 
- 1. Cliquer sur la ressource : 2. Cliquer sur « Voir la récurrence » dans une consigne appartenant à cette récurrence :

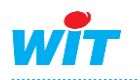

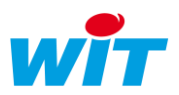

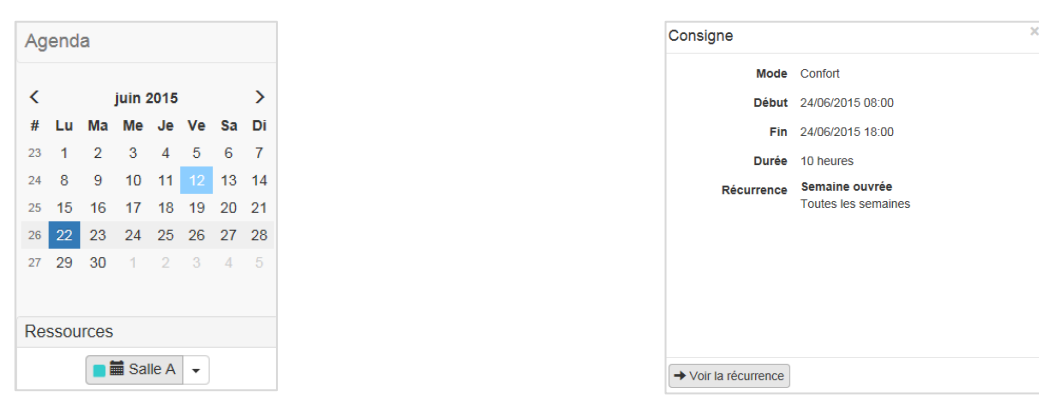

La liste des récurrences se présente sous la forme suivante :

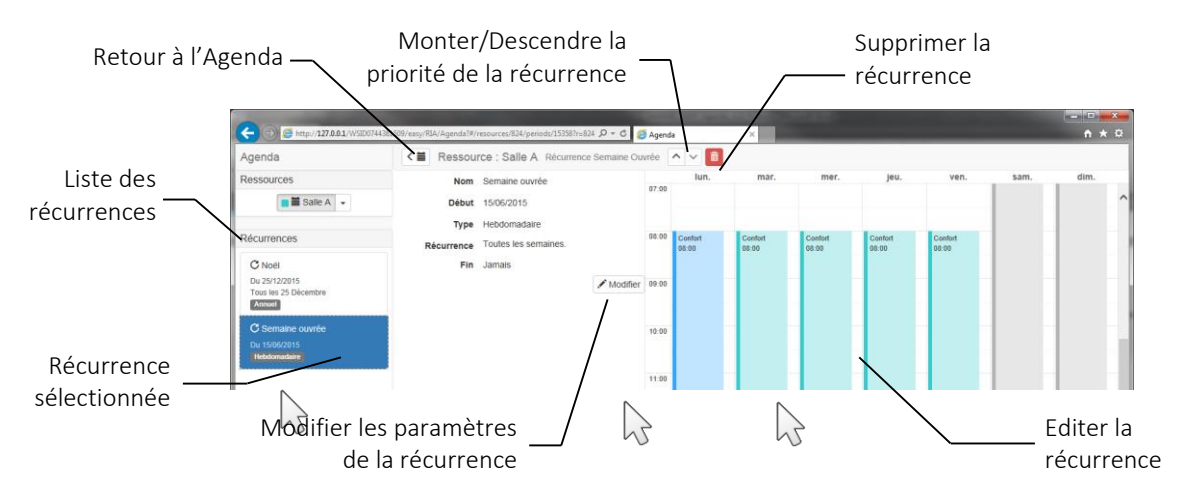

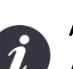

# A savoir

Afin de ne pas porter atteinte aux performances du système :

- Le nombre maximum de récurrences par ressource est fixé à 19.
- Le nombre maximum de consignes par récurrence est fixé à 20.

# Création de récurrences :

#### A savoir

A partir de la version 9.8.0 du REDY ou de l'e@sy, il est possible de créer directement les récurrences depuis la page principale de l'application Agenda (version 1.2.2) comme expliqué ci-dessous.

Sélection de la page des Agenda (Exploitation  $\rightarrow$  Agenda) :

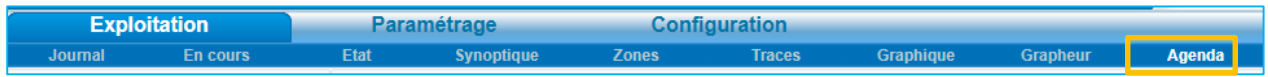

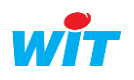

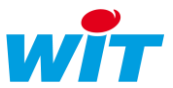

Dans la liste des agendas disponibles en choisir un :

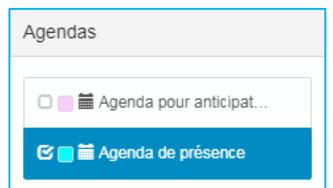

- Sélectionner le type de récurrence : Quotidien, hebdomadaire, mensuel ou annuel :

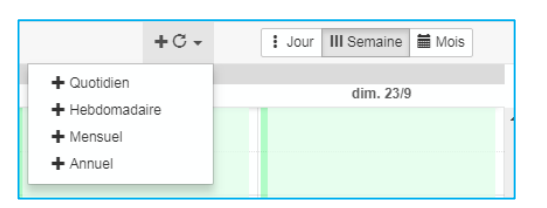

Définir les plages horaires souhaitées :

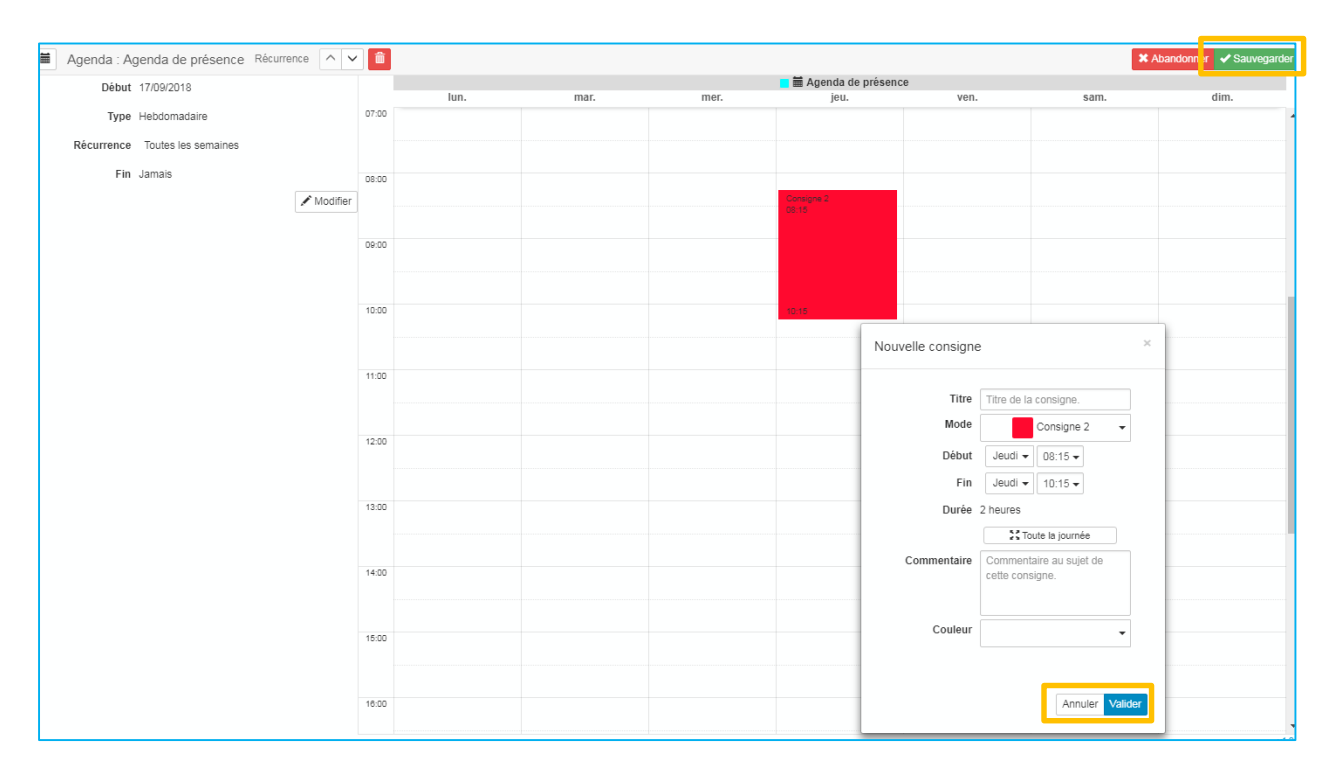

Valider puis enregistrer.

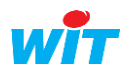

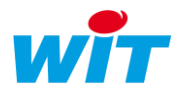

# <span id="page-14-0"></span>FAQ

# <span id="page-14-1"></span>**Créer une semaine-type**

1. Créer une première consigne de cette semaine-type (ex. lundi, 8h-12h) :

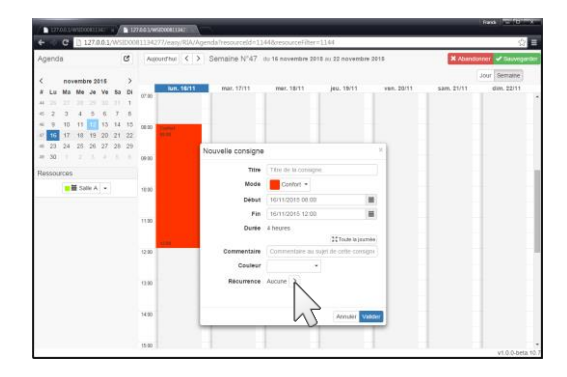

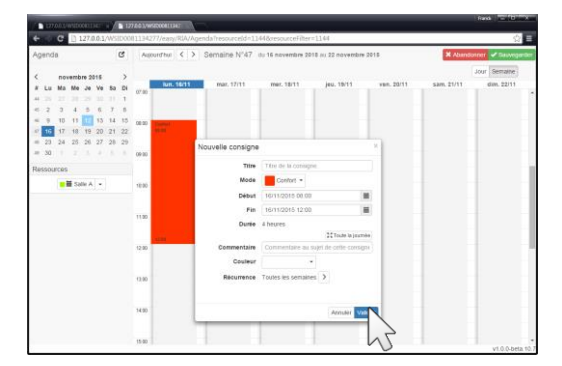

5. Editer la semaine-type puis sauvegarder : 6. La semaine-type est créée :

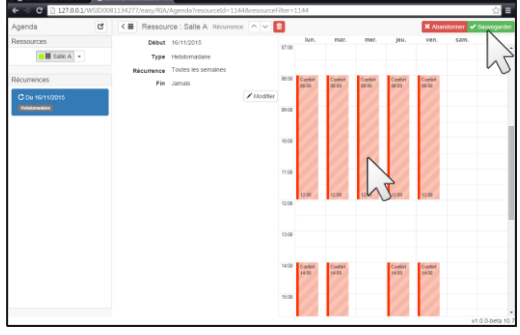

2. Configurer une récurrence « Hebdomadaire » sur cette consigne :

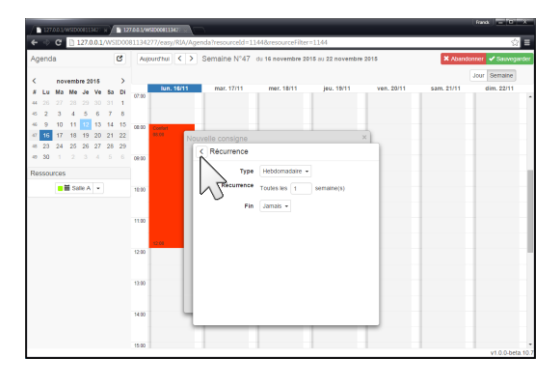

3. Valider la consigne :  $\overline{4}$ . Accéder à la récurrence :

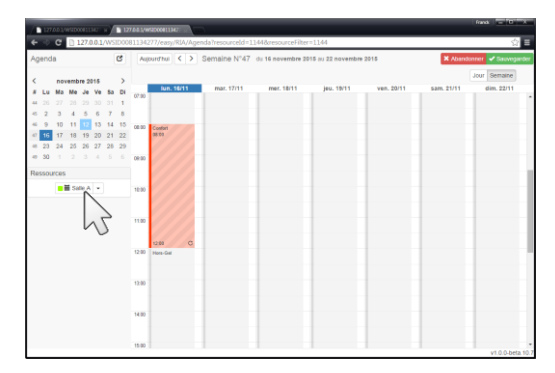

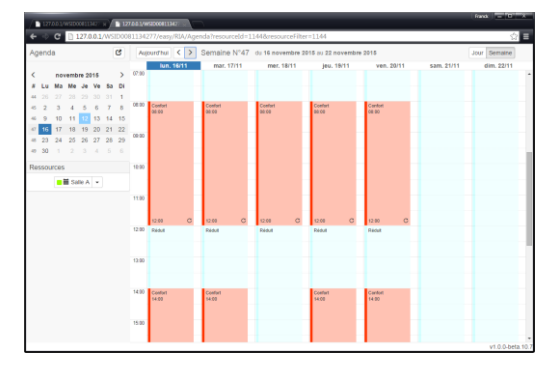

# <span id="page-14-2"></span>**Créer une exception sur une récurrence**

Pour créer une exception sur une récurrence, il suffit de créer une consigne par-dessus.

- 
- 1. Récurrence avant exception : 2. Récurrence après exception :

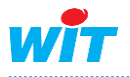

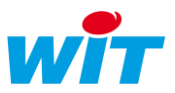

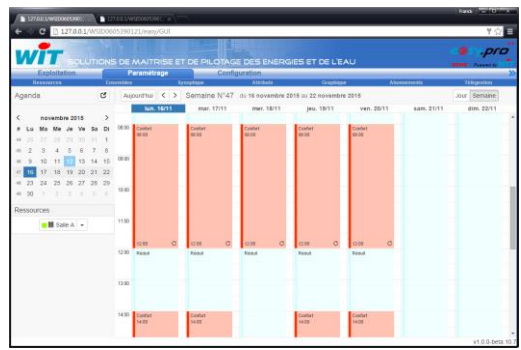

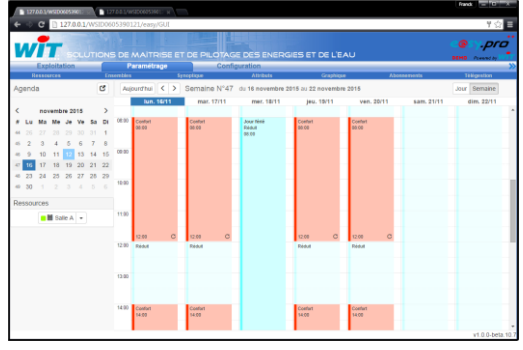

Si l'exception est elle-même récurrente, il suffit d'ajouter une récurrence à l'exception et de vérifier que celle-ci est au-dessus de la récurrence par défaut.

1. Attribuer une récurrence à l'exception : 2. Accéder à la liste des récurrences :

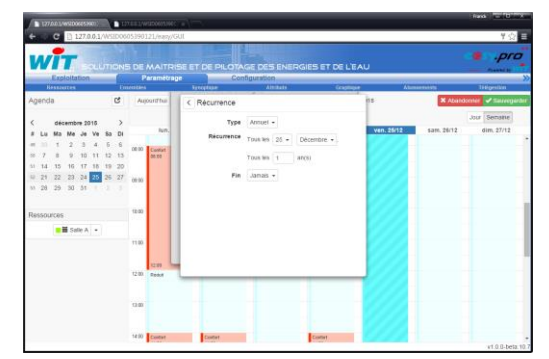

3. L'exception est bien au-dessus de la récurrence par défaut :

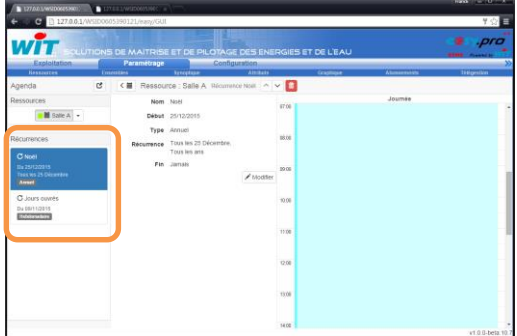

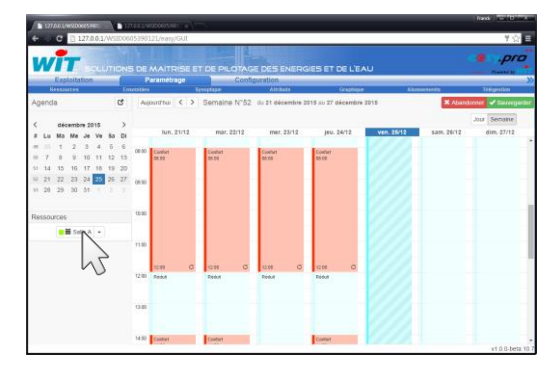

4. Cela se voit également dans l'Agenda où l'exception est au-dessus de la récurrence :

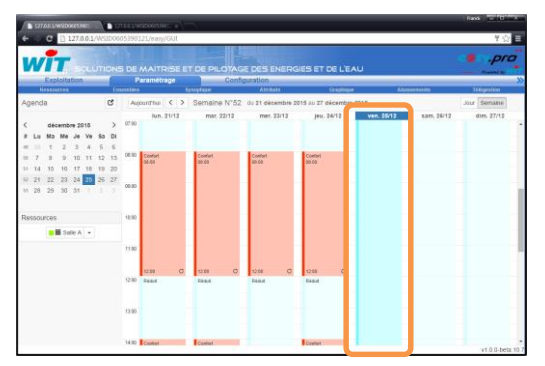

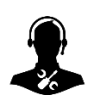

Pour tout renseignement complémentaire, notre support technique se tient à votre disposition par e-mail à [hot-line@wit.fr](mailto:hot-line@wit.fr) ou par téléphone au +33 (0)4 93 19 37 30

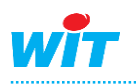